# I N D I V I C A

### **Rich Text Letter Templates**

The Rich Text Letter (RTL) allows you to write free-form letters with rich text formatting options. Custom-made templates can be used to automatically insert pre-formatted blocks of text into the RTL and can include values from the data-base such as names and phone-numbers.

Before you start, please make sure you have the file **RTL\_Template.rtl** saved to yur computer; if you don't, please contact [support@indivica.com](mailto:support@indivica.com).

*Advanced*: This document will have tips for advanced users who are comfortable manipulating HTML and/or working with data-bases. These can safely be ignored.

RTL\_Template.rtl is an HTML file with a special .rtl extension that OSCAR recognizes as an RTL template. This template contains a special modification to the  $\langle \text{body} \rangle$  as:

<body contenteditable="">

This allows the user manipulate any text in the letter. Removing this  $\langle \text{body}\rangle$ parameter will create a letter that cannot be modified.

#### **I. Download and Install HTML Editing Software**

*Advanced:* This guide will use KompoZer - a graphical, open source web design tool. This tool was last updated in 2007. If you have existing text-editing software on your computer such as TextEdit, Notepad, Notepad++, or TextWrangler that you prefer to use to manipulate HTML, you can skip this section.

1. Go to [www.kompozer.net](http://www.kompozer.net) and click on Download KompoZer.

Indivica - Rich Text Letter Templates Version 1.0 (2013-01-1)

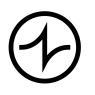

Version OSCAR 12 Page 1/8

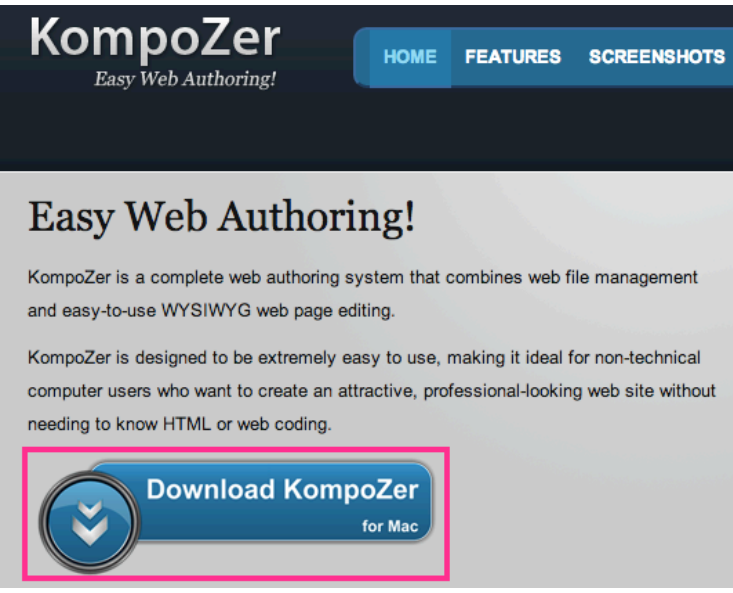

2. Install the software. If you need help with this, contact your office administrator.

#### II. **Open the RTL\_Template.rtl and Modify**

1. Open KompoZer. Click on File then Open File. Browse and open the file RTL\_Template.rtl. If you do not have this file, please contact [support@indivica.com.](mailto:support@indivica.com)

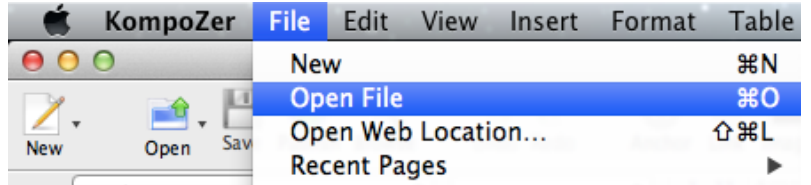

2. In the main window of KompoZer, you can manipulate the letter until it fits your needs. You can use the tools at the top to format the text in your letter. Tip: Hitting Shift+Enter or Shift+Return will insert a *line* break where as hitting Enter or Return will insert a *paragraph* break.

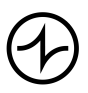

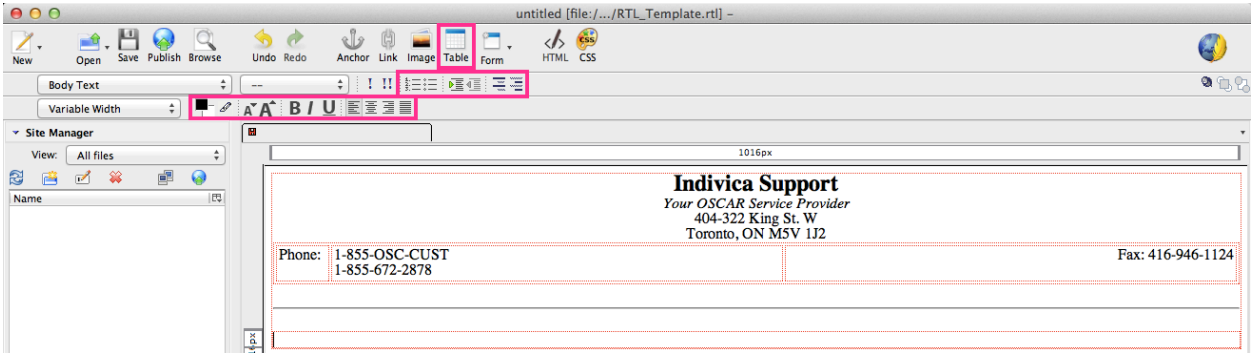

Note: Do not insert images directly into your letter as they will not load properly when used in OSCAR. You can insert images if the image is hosted online by using the URL as the image location. Please note that the image will not load properly in OSCAR if you are accessing it and the server has no internet connection.

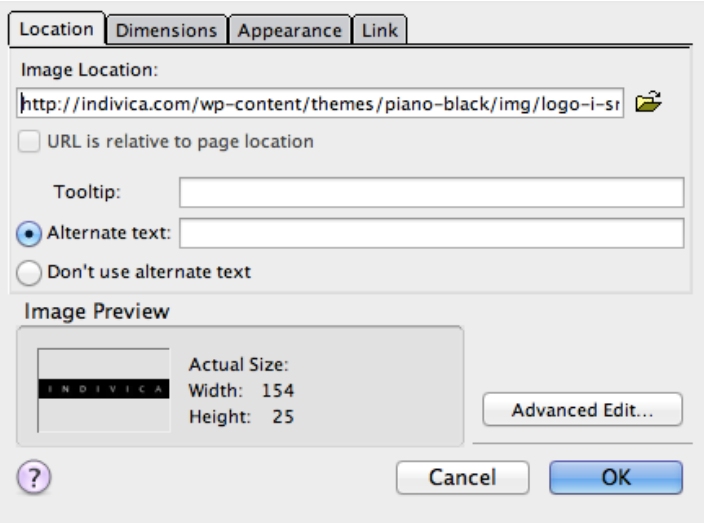

*Advanced:* If you would like images to load locally when using the RTL (so they load even without internet access), you will have to separately upload it in OSCAR (Admin  $>$  Upload an Image) and then change the  $\langle \text{imq} \rangle$  tag in the template to point the proper source: \${oscar\_image\_path}. For example:

<img src="\${oscar\_image\_path}logo\_small.jpg">

You will most likely find it easiest to insert the image directly into KompoZer and then change the template's HTML before uploading it into OSCAR.

3. Insert auto-populating fields by using OSCAR database tags. Tags are used in the form ##tag##. See Appendix A.

Indivica - Rich Text Letter Templates Version 1.0 (2013-01-1)

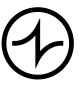

Version OSCAR 12 Page 3/8

4. Insert measurements by using a database tag in the form: ##m\$MEASUREMENTTYPE#KEY##. See Appendix B.

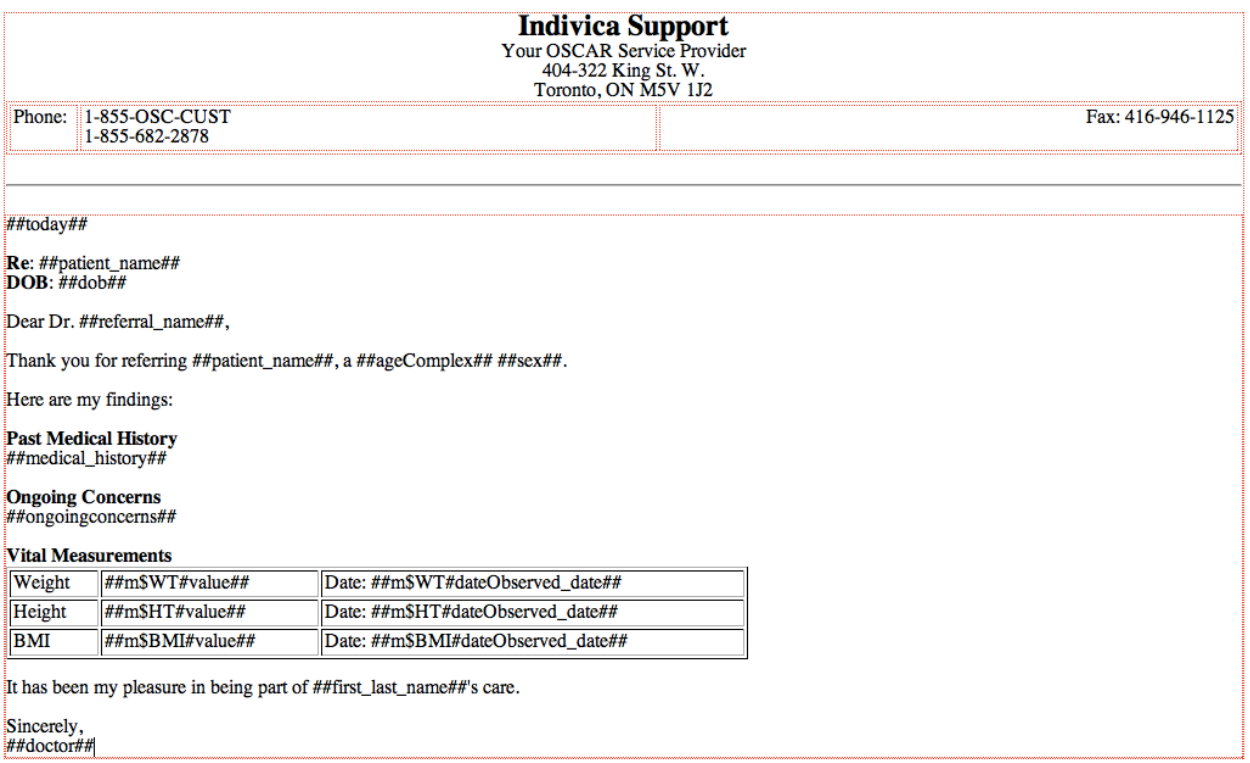

5. When you are done, click File then Save As. KompoZer will ask for a title. This title is not required and does not appear anywhere in OSCAR.

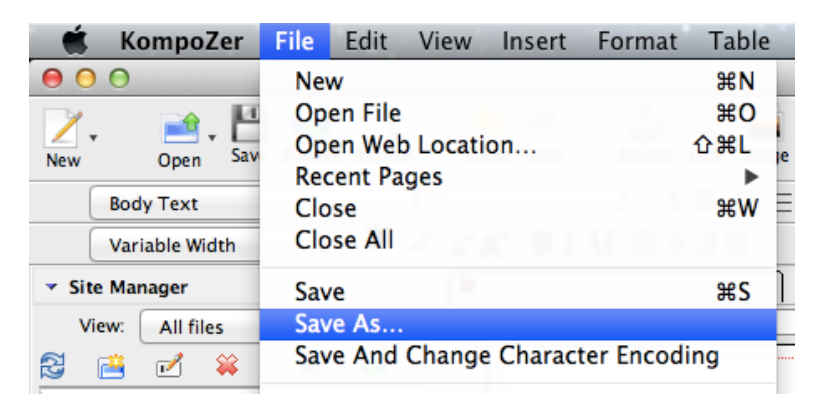

6. For the file name, change it from RTL\_Template.html to the name you would like the template to have in OSCAR. Ensure the extension is changed .rtl.

Indivica - Rich Text Letter Templates Version 1.0 (2013-01-1)

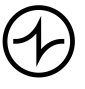

Version OSCAR 12 Page 4/8

**Warning:** The extension .rtl is required for OSCAR to recognize this file as a template for the RTL.

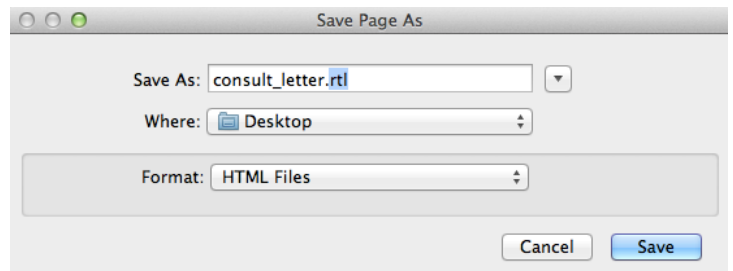

7. Save the file. Make sure you can locate it on your computer.

#### **III.Upload the Template into OSCAR**

1. In OSCAR, click on Admin. Click on Upload an Image.

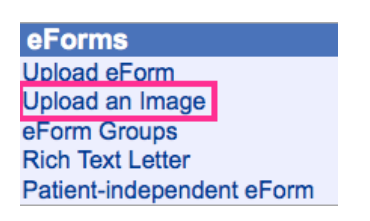

2. Click Browse and locate your RTL template. Note: It must have extension .rtl or else OSCAR will not recognize it as a RTL template.

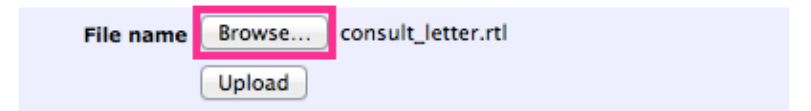

3. Click Upload. Your template can now be selected when you are using the RTL E-Form.

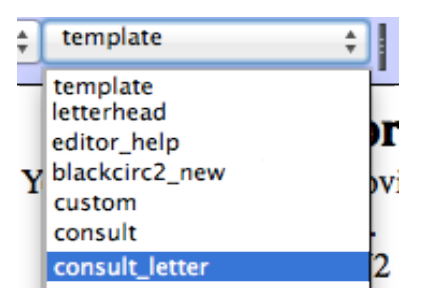

Indivica - Rich Text Letter Templates Version 1.0 (2013-01-1)

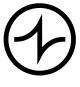

Version OSCAR 12 Page 5/8

#### **Appendix A: Database Tags**

Tags have the form ##TAG## where TAG is one of the following:

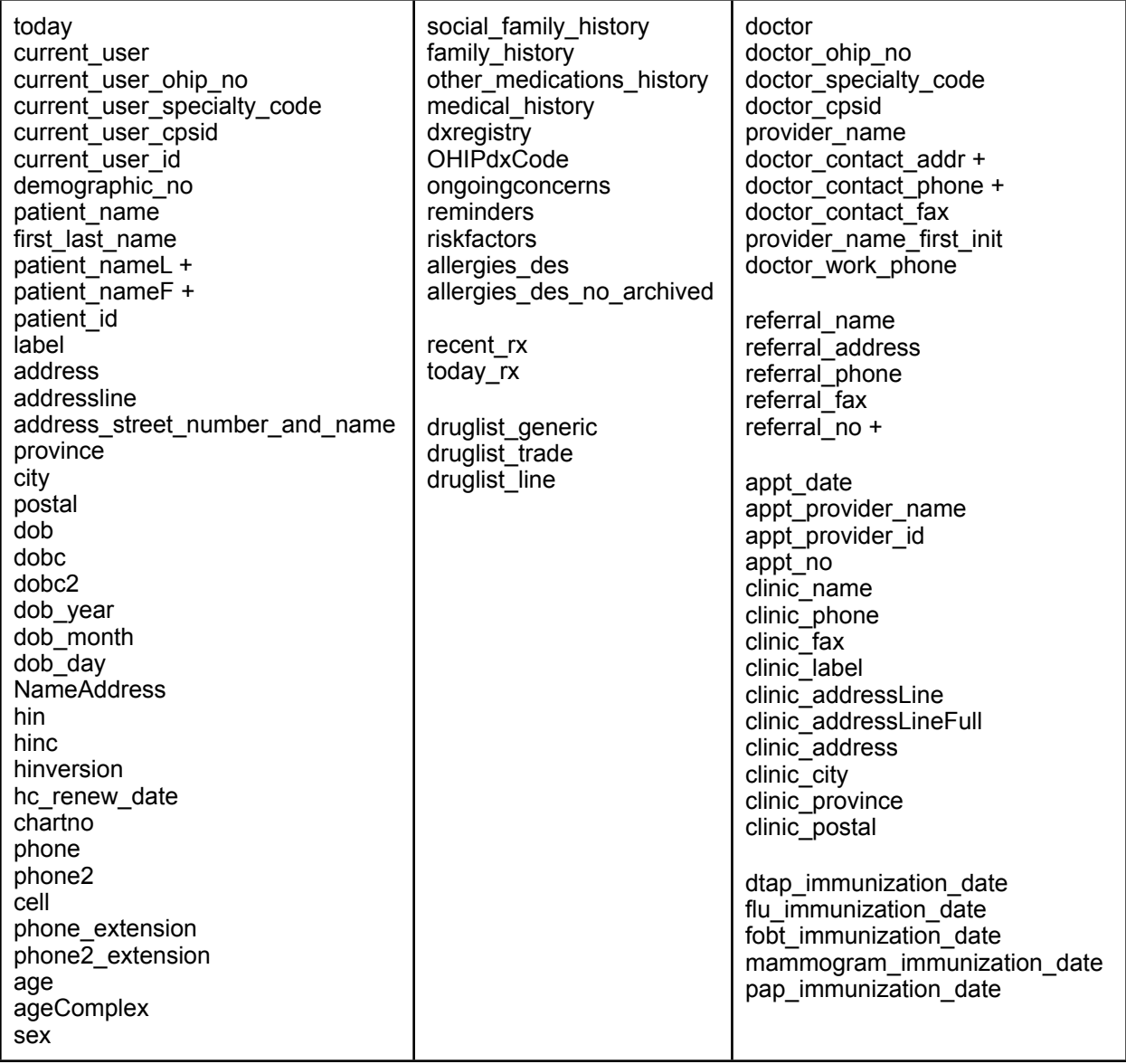

For example, ##city## would automatically become Toronto (depending on what is defined in the database).

##dob##, ##dobc##, and ##dobc2## format the date of birth as dd/mm/yy, ddmmyy, and yy/mm/dd respectively.

Indivica - Rich Text Letter Templates Version 1.0 (2013-01-1)

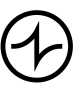

##hin##, ##hinc##, and ##hinversion## show the health insurance number and version code, health insurance number only, and version code only respectively.

##phone##, ##phone2##, and ##cell# are the home, work, and cell number respectively as defined in the patient's master demographic file.

##age## displays a plain numeric value (e.g. 18) and ##ageComplex## displays a descriptive age (e.g. 18 years old).

Any tags with doctor will refer to the provider who is defined as the MRP on the master demographic record.

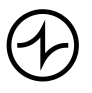

#### **Appendix B: Measurement Database Tags**

Measurement tags have the form ##m\$MEASUREMENTTYPE#KEY##.

MEASUREMENTNAME is the measurement type as defined in OSCAR. For example, WT for weight, HT for height, etc. A list of these can be found by going to Admin > Customize oscarMeasurements > View All Measurement Types.

KEY is one of the following:

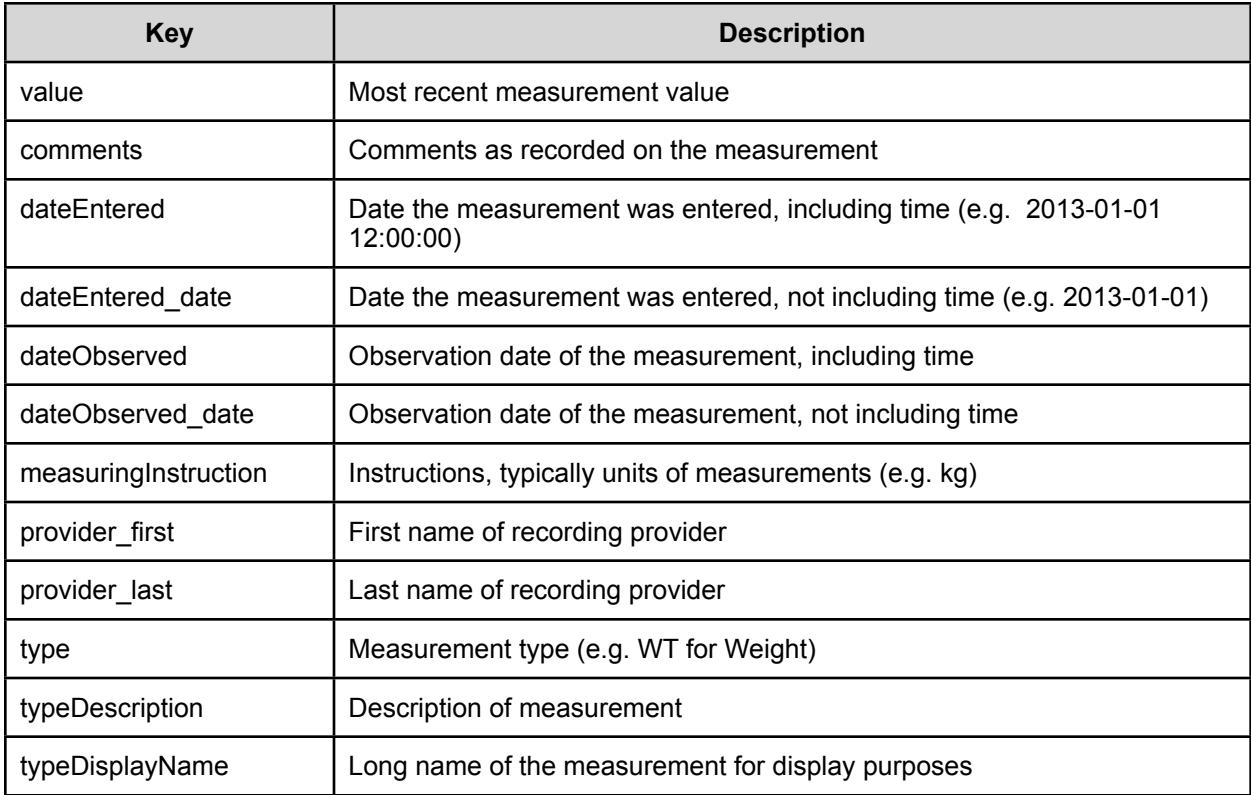

For example, #m\$WT#value## will display the most recent weight for the patient.

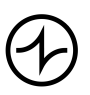